## **Mit Benutzer Bestätigung | Schnittstelle**

Schnittstelle um eine EC-Zahlung manuell zu bestätigen, falls Ihr EC Kartenlesegerät diese Funktionalität nicht direkt unterstützt.

Sofern Sie kein externes EC Kartenlesegerät haben, aktivieren Sie diese Option, um beim Zahlen per EC die im Textfeld eingetragene URL in Ihrem Standard Internetbrowser zu öffnen. Hier bietet AMPAREX zwei Schnittstellen an [\(TeleCash](http://www.telecash.de/ipg-testenundbestellen/testsystem-antrag/) und [VR-Bank](https://www.vr-epay.info/gad/)). Dabei geben Sie die Daten der EC-Karte über die sich öffnende Internetseite ein und das Geld wird direkt vom Konto des Kunden auf Ihr Konto per Bankeinzugsverfahren abgebucht. Für nähere Informationen und Anmeldung kontaktieren Sie den entsprechenden Anbieter (siehe unten).

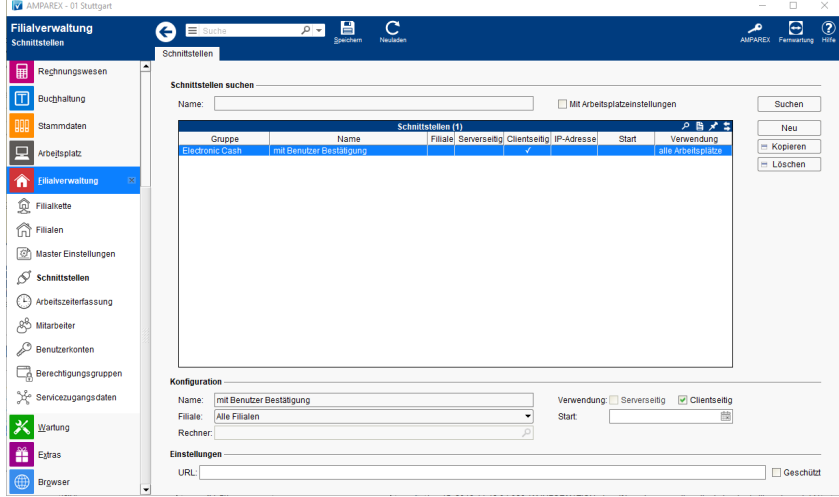

#### **Anbieter**

VR-Bank bzw. VR Pay

Setzen Sie sich per E-Mail [\(vertrieb@cardprocess.de\)](mailto:vertrieb@cardprocess.de?subject=Anmeldung%20zur%20Teilnahme%20an%20VR%20Pay) mit der Firma in Verbindung und teilen Ihnen hierbei mit, welche Ihre Hausbank ist. Die Firma wird sich umgehend mit Ihnen in Verbindung setzen.

TeleCash

Setzen Sie sich über nachfolgenden Link mit der Firma TeleCash für Zugangsdaten in Verbindung <https://www.telecash.de/kontakt/>

#### **Schnittstellen suchen**

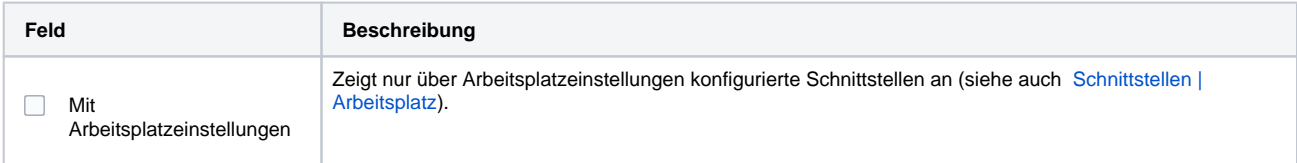

#### **Konfiguration**

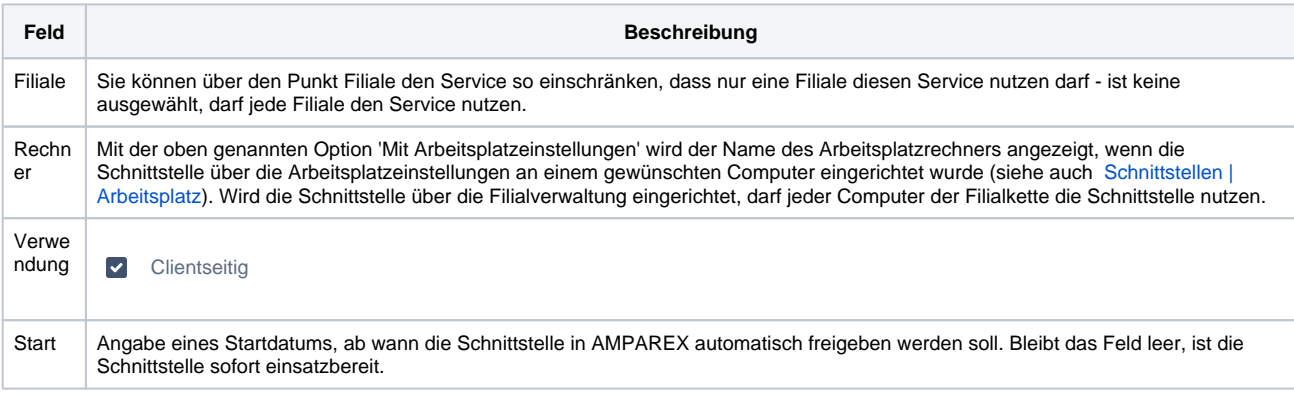

#### **Einstellungen**

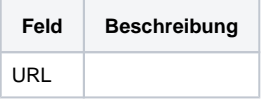

# **Mit Benutzer Bestätigung | Schnittstelle**

### Siehe auch ...

[Electronic Cash | Schnittstellen](https://manual.amparex.com/display/HAN/Electronic+Cash+%7C+Schnittstellen)